# **How Do I Login to the POS?**

This lesson will teach you how to log in to the register. The store manager must set up your code and password on the Manager's Work Station.

## **Enter Cashier Code**

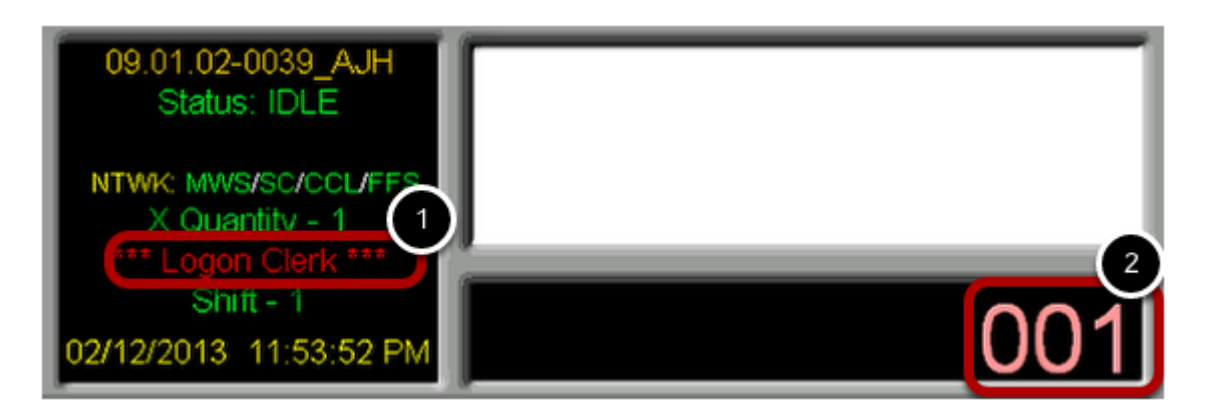

• Notice the **Logon Clerk** message. (1)

This indicates that no one is currently logged on to the register.

• You can use the number pad on your keyboard to type in your **Cashier Code.** (2)

The **Cashier Code** 001 is just an example. Your code can be any number from 1 to 999. Next Login

## **Press Login**

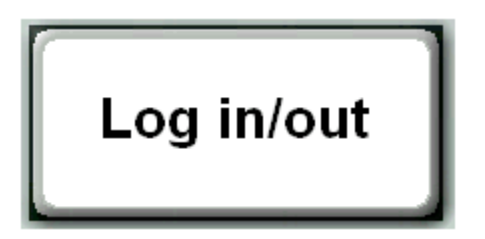

• Select the button labeled "**Login**" on your register screen.

Next Enter Password

#### **Enter Password**

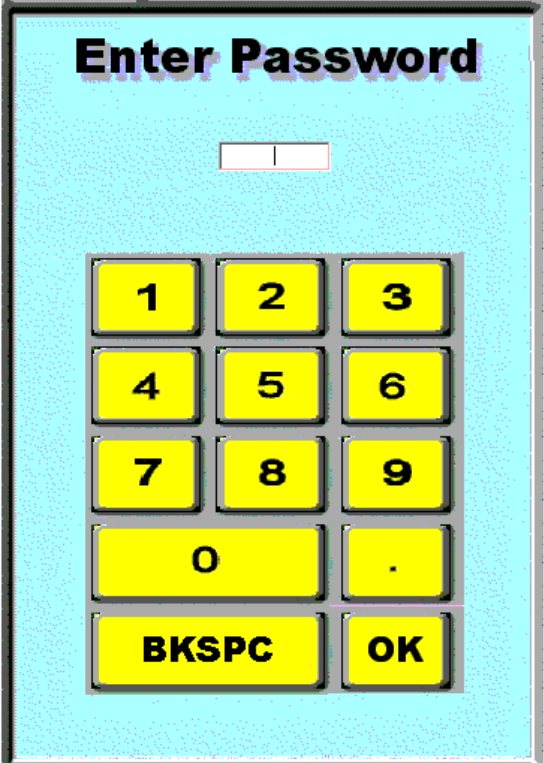

• Type your 4-digit password using the on screen keypad or the number pad on your keyboard. Next Verify Login Message

# **Verify Login Message**

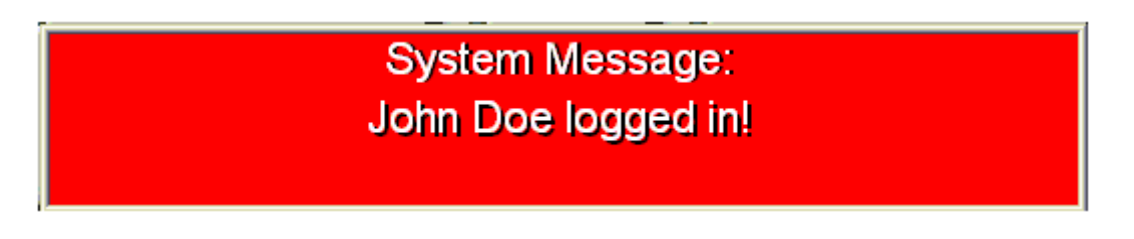

• After you have entered your password, you should see a message confirming that you are now logged in to the register.

Next Verify the Login Status

# **Verify Login Status**

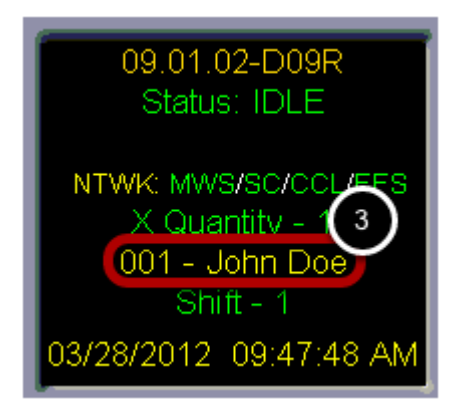

• You will also notice that the **Logon Clerk** message has been replaced with your cashier name and number. (3)

#### **Invalid Password**

**System Message:** Invalid password.

If you see this **Invalid password** message, please try the following:

- Carefully re-enter your password, making sure to enter the correct numbers.
- If you used the number pad on the keyboard, make sure that "Num Lock" is on.

• Check with your store manager to make sure that your cashier code is correct in the Manager's Workstation.

• With the store manager create a new password in the Manager's Workstation.